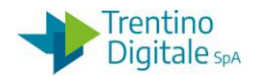

## **1.1 STORNO MANDATO**

Questa procedura va eseguita per azzerare un mandato errato con o senza reversali associate (es.: mandato emesso due volte, l'importo errato o con le modalità di pagamento errate).

La storno di un mandato è eseguibile solo per i mandati non pagati che sono stati eliminati in MIF3 prima della firma oppure non sono stato acquisiti o regolarizzati dal cassiere.

Al momento dello storno, il sistema prima di procedere, fa una verifica sullo stato del mandato. Lo storno del mandato è consentito per:

- Un mandato eliminato dal mandato informatico MIF3 prima della firma. In questo caso lo storno è consentito solo dopo arrivo sul sistema COP della ricevuta di eliminazione della medesima, di solito qualche ora dopo oppure il giorno successivo.
- Un mandato già firmato, ma non acquisito oppure acquisito ma non regolarizzato dal Cassiere. In questo caso lo storno è consentito solo dopo arrivo sul sistema COP della ricevuta di rifiuto della medesima che viene comunicato sempre tramite il Giornale di cassa

Di seguito il dettaglio della procedura.

Stornare il mandato utilizzando l'apposita funzione da*: Uscite/Storni e rettifiche contabili/Storno automatico mandato e doc. collegati*

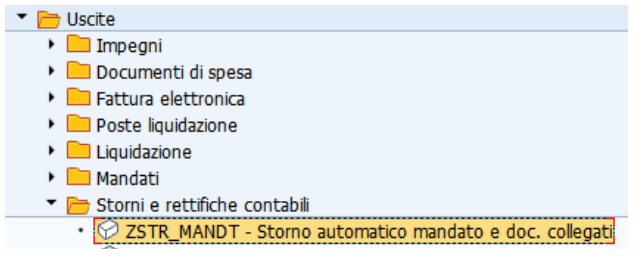

Si apre la seguente schermata con il codice della scuola e l'anno già valorizzati.

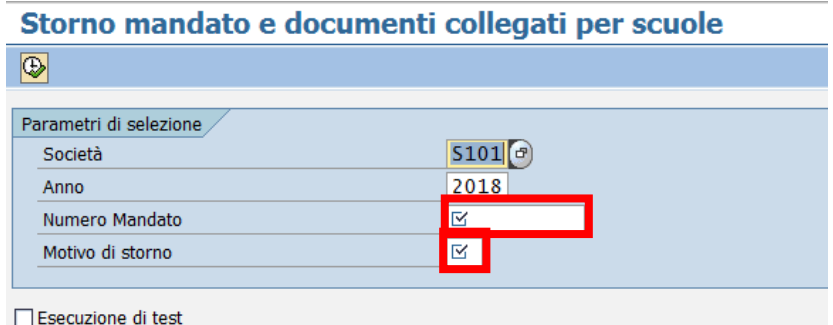

Inserire il numero del mandato che si vuole stornare e il motivo dello storno *06* oppure *07*.

Il motivo *06* va usato per lo storno di un mandato creato nel mese in corso, invece *07* per lo storno di un mandato creato nei mesi precedenti.

In alternativa, facendo click sull'help di ricerca è possibile selezionarlo dalla lista di motivi dello storno.

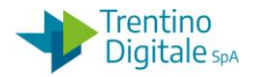

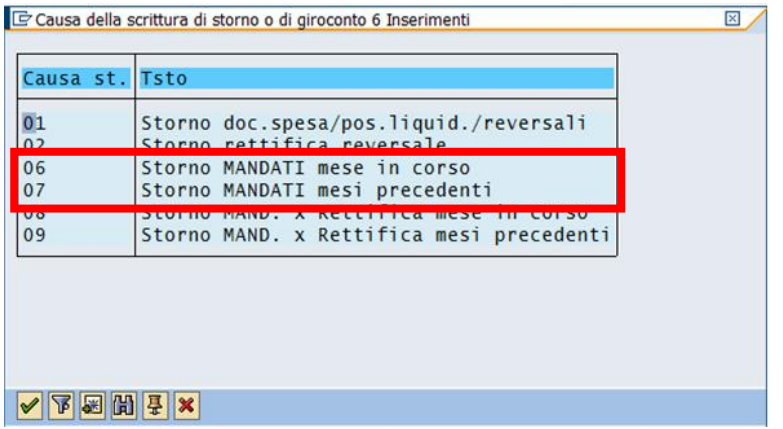

Selezionare il motivo dalla lista e cliccare sul bottone *Continuare* oppure fare *Invio* sulla tastiera. Eseguire operazione dello storno facendo click sul tasto  $\bigcirc$ , il sistema chiede una conferma.

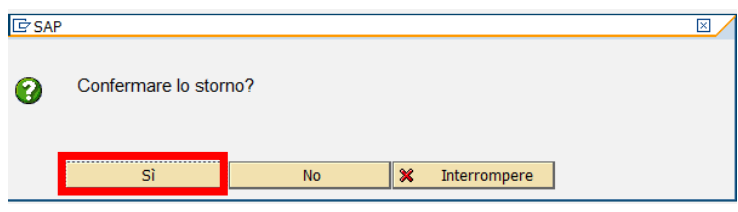

Digitando un click su *SI* il mandato viene stornato ed il sistema visualizza una schermata con l'elenco dei documenti ed i relativi esiti.

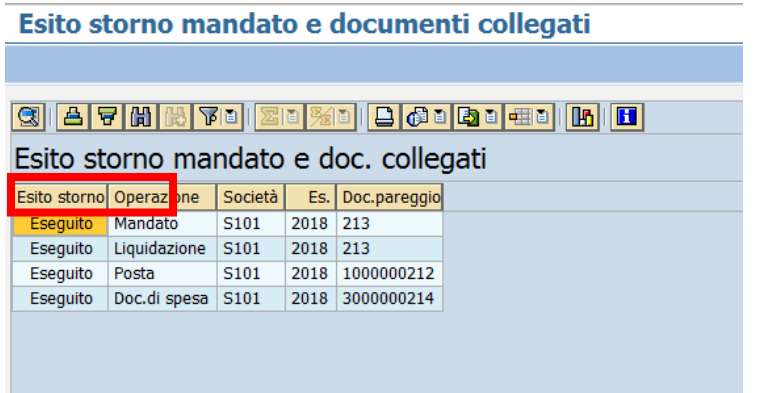

Tornare alla schermata principale con il tasto *Indietro* .

L'operazione dello storno del mandato va inviato al MIF3 - Mandato informatico con il tipo operazione *Sostituzione* e deve essere firmata.

Se sul mandato stornato erano presenti le reversali firmare prima le operazioni di annullo delle relative reversali.

Con lo storno del documento di spesa viene ripristina la disponibilità sull'impegno Per gli impegni utilizzati solo da documento stornato è possibile a questo punto modificare il capitolo, fornitore e/o il programma di spesa (impegno su PDS tipo 4V) da *Uscite/Impegni/Impegno giuridico/Crea adattamento di valore.*

N.B. Prima di eseguire la funzione è possibile fare il test dello storno selezionando il bottone

☑ Esecuzione di test

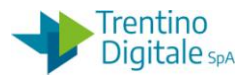

In questo caso il sistema visualizza l'elenco dei documenti che si sta per stornare. Si apre la seguente schermata:

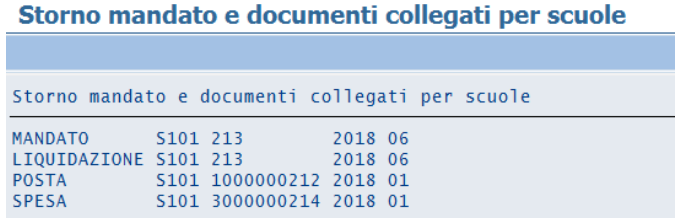

Dopo la verifica, con un click sul bottone **Socialistica alla schermata precedente.** Dopo cancellazione della spunta da *Esecuzione di test* è possibile eseguire lo storno effettivo del mandato.